## User manual

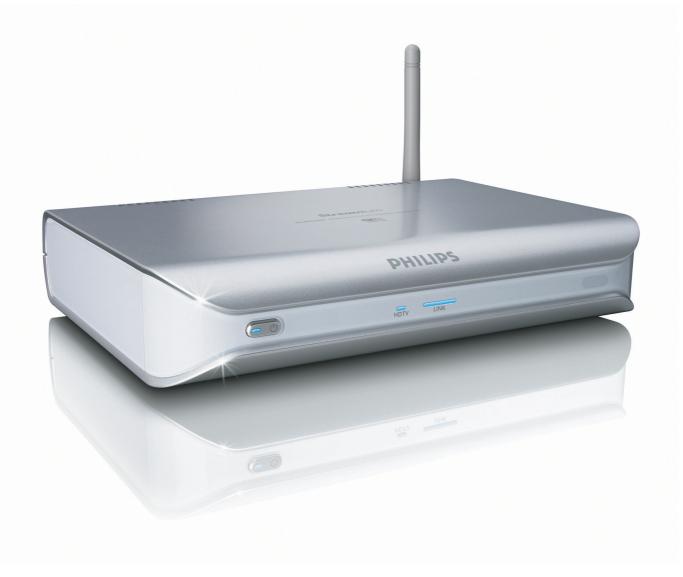

# PHILIPS

# Contents

| What's in the box                                      | 5  |
|--------------------------------------------------------|----|
| Your product                                           | 6  |
| Wireless multimedia adapter                            | 6  |
| Before you start                                       | 7  |
| User manual                                            |    |
| Broadband internet                                     |    |
| Wireless home network                                  |    |
| Safety precautions<br>European regulations             |    |
| Need help?                                             | 9  |
| Troubleshooting                                        | 9  |
| Online help                                            |    |
| Club Philips                                           |    |
| Philips Media Manager                                  |    |
| Helpline                                               | 9  |
| Overview                                               |    |
| Wireless multimedia adapter                            |    |
| Remote control                                         |    |
| Power adapter                                          | 12 |
| Install                                                | 13 |
| Install the software                                   |    |
| Install the TV connection                              |    |
| Install the digital audio connection (optional)        |    |
| Install the network connection                         |    |
| Install the power connection<br>Install the batteries  |    |
|                                                        |    |
| Connect                                                |    |
| Set the correct TV channel                             |    |
| Start the configuration wizard                         |    |
| Enjoy                                                  | 16 |
| Compression formats                                    |    |
| Digital Rights Management (DRM)                        |    |
| Turn the product on<br>Start the Philips Media Manager |    |
| Start the Philips Media Manager                        |    |
| Play a movie file                                      |    |
| Share a music file                                     |    |
| Play a music file                                      |    |
| Share a picture file                                   | 20 |
| Play a picture slideshow                               |    |
| Play a picture slideshow with music                    |    |
| Set to stand-by                                        | 21 |

| Configure                                                                                                    | 21                               |
|----------------------------------------------------------------------------------------------------|----------------------------------|
| Open the Settings menu                                                                                                    | 21                               |
| Overview                                                                                                    |                                  |
| Change the language                                                                                                    |                                  |
| Start the configuration wizard                                                                                                    |                                  |
| Start the network wizard                                                                                                    |                                  |
| Restore the factory default values                                                                                                    |                                  |
| Change the slide show interval                                                                                                    |                                  |
| Change the TV shape                                                                                                    |                                  |
| Change the TV system                                                                                                    |                                  |
| Change the image quality                                                                                                    |                                  |
| Enable the screen saver                                                                                                    |                                  |
| View the device name                                                                                                    |                                  |
| View the IP details                                                                                                    |                                  |
| View the connection method                                                                                                    |                                  |
| View the wireless details                                                                                                    |                                  |
| Change the device name                                                                                                    |                                  |
|                                                                                                    |                                  |
| Change the IP assignment                                                                                                    |                                  |
| Change the connection method                                                                                                    |                                  |
| Register for Internet services                                                                                                    |                                  |
| Upgrade the software<br>Set the bandwidth for Internet media files                                                                                                    |                                  |
|                                                                                                    |                                  |
| View the product information                                                                                                    |                                  |
| Troublash softing                                                                                                    |                                  |
| Troubleshooting                                                                                                    |                                  |
| Problems and tips                                                                                                    | 34                               |
| 1 1 ODIEITIS AITU UPS                                                                                                    |                                  |
| ·                                                                                                    | J7                               |
|                                                                                                    |                                  |
| Technical data                                                                                                    |                                  |
| Technical data                                                                                                    | 35                               |
| <b>Technical data</b>                                                                                                    | <b>35</b>                        |
| <b>Technical data</b><br>Video playback<br>Audio playback                                                                                                    |                                  |
| Technical data<br>Video playback<br>Audio playback<br>Still picture playback                                                                                                 |                                  |
| Technical data<br>Video playback<br>Audio playback<br>Still picture playback<br>Connectivity                                                                                 |                                  |
| Technical data<br>Video playback<br>Audio playback<br>Still picture playback<br>Connectivity<br>Software                                                                     | <b>35</b><br>                    |
| Technical data<br>Video playback<br>Audio playback<br>Still picture playback<br>Connectivity<br>Software<br>System requirements                                              | <b>35</b>                        |
| Technical data<br>Video playback<br>Audio playback<br>Still picture playback<br>Connectivity<br>Software<br>System requirements<br>Dimensions                                | <b>35</b> 353535353535353536     |
| Technical data<br>Video playback<br>Audio playback<br>Still picture playback<br>Connectivity<br>Software<br>System requirements<br>Dimensions<br>Power                       | <b>35</b> 3535353535353636       |
| Technical data<br>Video playback<br>Audio playback<br>Still picture playback<br>Connectivity<br>Software<br>System requirements<br>Dimensions                                | <b>35</b> 3535353535353636       |
| Technical data<br>Video playback<br>Audio playback<br>Still picture playback<br>Connectivity<br>Software<br>System requirements<br>Dimensions<br>Power<br>Internet services. | <b>35</b> 3535353536363636       |
| Technical data<br>Video playback<br>Audio playback<br>Still picture playback<br>Connectivity<br>Software<br>System requirements<br>Dimensions<br>Power                       | <b>35</b> 3535353536363636       |
| Technical data         Video playback         Audio playback         Still picture playback         Connectivity                                                             | <b>35</b> 3535353535363636363637 |
| Technical data                                                                                                    | <b>35</b> 353535353636363737     |
| Technical data                                                                                                    |                                  |
| Technical data                                                                                                    |                                  |
| Technical data                                                                                                    |                                  |
| Technical data                                                                                                    |                                  |
| Technical data                                                                                                    |                                  |
| Technical data                                                                                                    |                                  |
| Technical data                                                                                                    |                                  |
| Technical data                                                                                                    |                                  |
| Technical data                                                                                                    |                                  |
| Technical data                                                                                                    |                                  |

## What's in the box

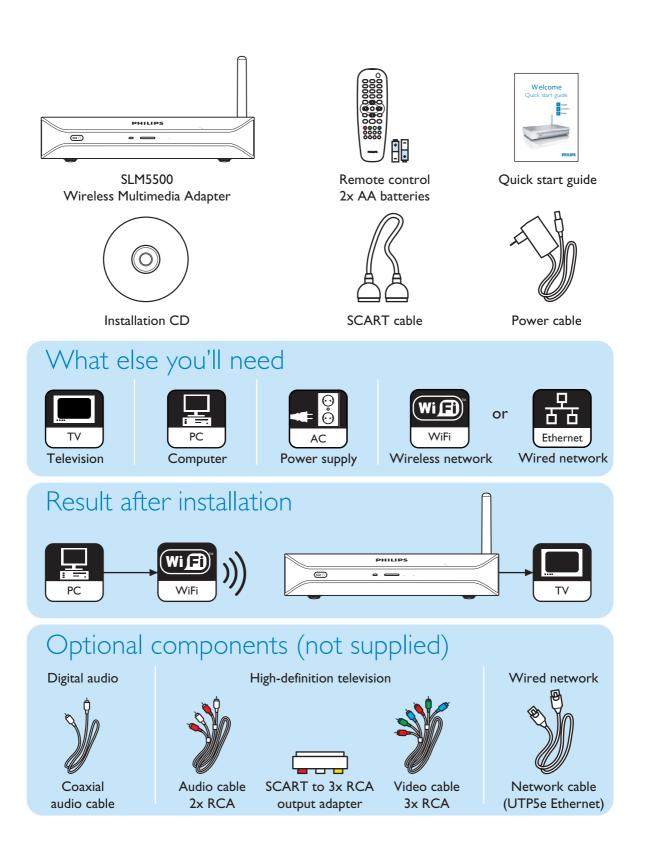

ΕN

#### Wireless multimedia adapter

#### Watch downloaded movies

Download and store movies on your PC then watch them on your TV from the comfort of your living room couch. No need to burn movies from your hard disk to CD or DVD, just the ease and convenience of wireless access with fingertip control. You can playback secure WMV (DRM) movies from online movie services and even stream movies from the Internet. The Wireless Multimedia Adapter supports MPEG1, MPEG2, MPEG4, WMV, WMV-DRM, DivX and Xvid video formats.

#### Enjoy PC music anywhere at home

Stream music files from your PC and listen to them in high quality in any room on your audio system. Keep your music collection stored on your PC's hard disk. Use your remote control to select songs according to artist, album or genre. You can play secure WMA (DRM) songs from online music services, and even listen to Internet Radio without a PC. The Wireless Multimedia Adapters supports WMA, WMA-DRM, MP3 and AAC-MPEG4 music formats, and so you have access to all your downloaded songs. And you can add more radio stations to your current entertainment system by connecting to online radio stations.

#### Share your digital photos

Relax on the couch and look at your holiday photos with the whole family or friends. Simply store your photo collections centrally on a PC and enjoy them anytime on your TV. If you have a high-definition TV input on an LCD or plasma TV, your digital photos will be brought to life!

#### Smart and simple

The Wireless Multimedia Adapter is easily installed thanks to a user-friendly step-by-step approach. All the steps needed to install it are displayed on your TV screen.

You can add new or updated functionality simply by upgrading the software on line. The Wireless Media Adapter checks via a broadband Internet connection for new software versions.

#### Wireless convenience

You can access multimedia content from other PCs in your house. The media manager works on most PCs, including older types. So with just one Wireless Media Adapter you can access content on several PCs, and there's no need to copy files across. The 2.4 GHz wireless link between the Multimedia Adapter and the PC means you don't have to lay cables or drill holes through walls.

#### Club Philips: club.philips.com

Check out what you can do with your latest Philips product! Club Philips is your portal to a variety of content, services and product information. Come here for content to enrich your Philips product!

#### User manual

- Follow the procedures described in the user manual.
- Keep the installation CD for future reference.

**Tip** The documents of the connected devices can contain additional information. For example, the user manual of your TV.

#### Broadband internet

 Make sure that you have broadband internet access (> 256 kbps) to use the internet functions of the product.

The Internet service provider can charge extra fees for exceeding a certain limit of transferred data.

#### Wireless home network

• The performance in a wireless home network is dependent upon the location of the wireless network devices and the structure of the building.

#### Safety precautions

- Do not use the product outdoors.
- The product can cause interference between the product and other devices. Make sure that the interference does not have an effect on the devices that are installed close to the product.
- Do not connect or disconnect devices when the product is connected to a power supply.
- Before you operate the product, make sure that the voltage on the type plate of the product is the same as the voltage of the connected power supply. When the voltages are not the same, refer to your dealer.
- Do not expose the product to moisture or water. Do not put objects that contain liquids on the product (for example, vases).
- Do not expose the product to heat sources (for example, heating equipment or direct sunlight).
- Do not expose the product to sand.
- Make sure that there is enough free space around the product for ventilation.
- Do not open the product. When you have technical difficulties, contact your dealer.

E٢

**European regulations** The product has been designed, tested and manufactured according to the European R&TTE directive 1999/5/EC. Under this directive, the product can be put into service in the following countries:

#### SLM5500/00

| GR F ✓   |
|----------|
|          |
| NL 🗸 A 🗸 |
| JK N ✓   |
|          |
|          |
|          |

#### SLM5500/05

| В   |              | DK | E | GR   | F |  |
|-----|--------------|----|---|------|---|--|
| IRL | $\checkmark$ |    | L | NL   | А |  |
| Р   |              | SU | S | UK √ | N |  |
| D   |              | СН |   |      |   |  |

# Need help?

#### Troubleshooting

Refer to page 34.

#### Online help

Refer to www.philips.com/support for:

- Interactive help
- Frequently asked questions

#### **Club Philips**

Refer to club.philips.com for:

- Interactive help
- Internet services

Registration can be required.

#### Philips Media Manager

Refer to the embedded help of the Philips Media Manager software.

### Helpline

| Country                 | Telephone number | Costs per minute |
|-------------------------|------------------|------------------|
| België/Belgique/Belgien | 070 253 010      | € 0.17           |
| Danmark                 | 3525 8761        |                  |
| Deutschland             | 0180 5 007 532   | € 0.20           |
| España                  | 902 888 785      | € 0.15           |
| France                  | 08 9165 0006     | € 0.23           |
| Ireland                 | 0  60    6       |                  |
| Italia                  | 199 404 042      | € 0.21           |
| Luxemburg/Luxembourg    | 26 84 30 00      |                  |
| Nederland               | 0900 0400 063    | € 0.20           |
| Norge                   | 2270 8250        |                  |
| Österreich              | 0820 901115      | € 0.20           |
| Portugal                | 2   359   440    |                  |
| Schweiz/Suisse/Svizzera | 02 2310 2116     |                  |
| Suomi                   | 09 2290 1908     |                  |
| Sverige                 | 08 632 0016      |                  |
| United Kingdom          | 0906 1010 017    | £ 0.15           |

Be prepared to give this information:

- A description of the problem and when it occurs
- The type number on the label of the product
- The date of purchase

#### ΕN

## Overview

#### Wireless multimedia adapter

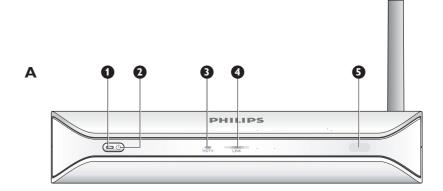

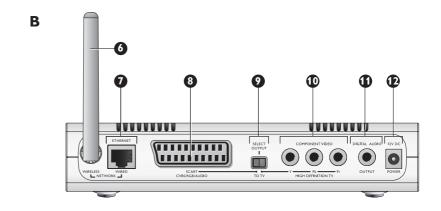

#### I On/off light

- Shows the on/off status of the product.
- Off Not connected to a power supply
- Red Stand-by mode
- Blue On
- 2 On/off button
  - Turns the product on and off.

#### 3 High-definition TV light

- Indicates the type of video signal.
- Off Standard definition video signal
- Blue High-definition video signal
- 4 Link light
  - Indicates the status of the network connection.
  - Off No network connection
  - Flashing Connecting to network, or
  - Flashing Searching for a media file server, or
  - On Connection to a network and media file server found
- 5 Infra-red receiver
  - Receives the infra-red signals from the remote control.

#### 6 Wireless network antenna

- Receives signals from and sends signals to the wireless network.
- 7 Ethernet port

Connects a network cable (UTP5e Ethernet) to a wired network.

#### 8 SCART port

Connects a SCART cable to all types of TVs.

#### 9 Video output switch

- Left The SCART port is used
- Right The component video port is used
- 10 Component video port
  - Connects a video cable to a high-definition TV.
- II Digital audio port

Connects a coaxial audio cable to a digital audio system.

12 Power socket

Connects the power cable to a power supply.

#### Remote control

#### I Stand-by button

- Turns the product on and off.
- 2 Number keys
- Enter digits and texts.
- 3 Back button
  - Text or digit entry Backspace
  - Navigation Back
- 4 Home button
  - Navigation Opens the home menu
- 5 Up, down, left and right buttons
  - Navigation Go in the specified direction
- 6 Previous/Rewind button
  - Movies Rewind (long press)
  - Movies, music, pictures Previous (short press)

#### 7 Stop button

- Movies, music, pictures Stops the media file
- 8 Colour buttons
  - The functions of the buttons is shown by the TV.
- **9 Follow me button** For future use.
- 10 Favourites button
  - For future use.
- II Jump back
  - For future use.
- 12 Jump to button
- For future use.
- 13 Jump forward
- For future use.
- 14 Page down button
  - Navigation Go I page down
- 15 Shuffle button

Shuffles the playlist.

- 16 Page up button
  - Navigation Go I page up
- 17 Play button
  - Movies, music, picture Starts the media file
- 18 Pause button
  - · Movies, music, picture Pauses the media file
- 19 Next/Forward button
  - Movies Forward (long press)
  - Movies, music, pictures Next (short press)
- 20 OK button

Selects and confirms the current item.

• Movies, music, pictures - Starts the media file

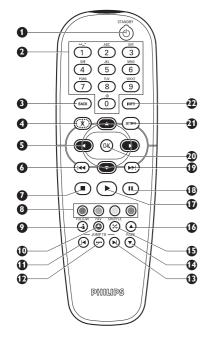

ΕN

#### 21 Settings button

• Navigation - Opens and closes the Settings menu

#### 22 Info button

• Movies, music, pictures - Shows and hides extra information about the media file

#### Text and digit entry

| Action                                | Button |  |
|---------------------------------------|--------|--|
| Select the available characters       |        |  |
| Select the next or previous character |        |  |
| Confirm a choice                      | 0K)    |  |
| Select characters . @ 0               | 0      |  |
| Select characters <space> I</space>   | 1      |  |
| Select characters a b c A B C 2       | 2      |  |
| Select characters d e f D E F 3       | 3      |  |
| Select characters g h i G H I 4       | 4      |  |
| Select characters k l m K L M 5       | 5      |  |
| Select characters m n o M N O 6       | 6      |  |
| Select characters p q r s P Q R S 7   | 7      |  |
| Select characters t u v T U V 8       | 8      |  |
| Select characters w x y z W X Y Z 9   | 9      |  |

Tip To select characters, press the button several times quickly in succession.

#### Power adapter

- I Power adapter
  - Connects to the power supply.
- 2 Power cable connector
  - Connects to the power socket of the product.

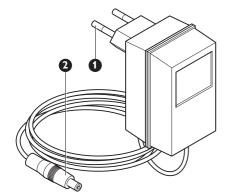

## Install

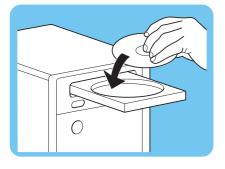

### Install the software

- I Put the installation CD in the CD or DVD drive of the computer.
- 2 Click on your preferred language.
- 3 Click on Install.
- 4 Click on Philips Media Manager.
- 5 Follow the on-screen instructions.

You will be asked to select the folders in which you have put movies, music and pictures. Make sure that you select the correct folders. The movies, music and pictures in the selected folders are available for the product.

## Install the TV connection

 $\label{eq:option_l} \textbf{Option} \ \textbf{I}, \text{SCART} \ \textbf{connection} \ \textbf{for all} \ \text{TVs}$ 

- I Take the SCART cable.
- 2 Set the video output switch on the product to the left position.
- **3** Plug one connector into the SCART port on the product.
- 4 Plug the other connector into the SCART port on the TV.
- 5 Manual restart needed.

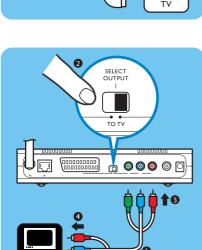

Option 2, component video connection for high-definition TVs

Only for use with TVs that support the YPbPr connection (typically available on LCD or plasma TVs). The YPbPr connection is also known as YUV, 3x RCA (blue, green, red).

- I Take a digital video cable (3x RCA, not supplied).
- 2 Set the video output switch on the product to the right position.
- **3** Plug the three connectors into the component video port on the product.
- 4 Plug the other three connectors into the component video port on the TV.

When you connect the YPbPr signal to a Philips TV, a YPbPr adapter can be required. A YPBPr adapter is supplied with some Philips TVs.

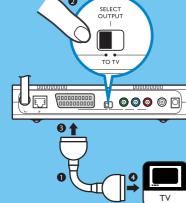

# 6 Take a stereo audio cable (2x RCA, not supplied). 7 Plug the SCART to 3x RCA output adapter into the SCART port on the product. 8 Plug the stereo audio cable into the SCART to 3x RCA output adapter.

5

**9** Plug the other end into the stereo input on the TV.

Take a SCART to 3x RCA output adapter (not supplied).

10 Manual restart needed.

## Install the digital audio connection (optional)

- I Take a coaxial audio cable (not supplied).
- 2 Plug one connector into the digital audio port.
- 3 Plug the other end into the digital audio port on the sound system.

### Install the network connection

**Option I** - Wireless

I Make sure that the wireless network devices are on.

#### Option 2 - Wired

- I Take a network cable (UTP5e Ethernet, not supplied).
- 2 Plug one connector into the Ethernet port.
- 3 Plug one connector into the network (for example, the base station or router).

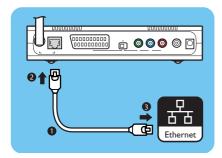

Wi**F**i

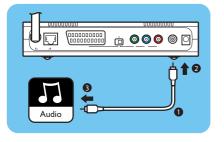

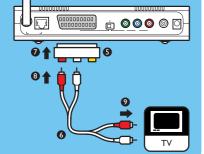

E١

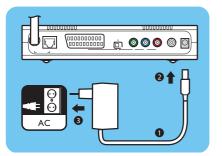

## Install the power connection

- I Take the power cable.
- 2 Plug the connector of the power cable into the power socket of the product.
- **3** Plug the power adapter into the power supply.
  - > The on/off light on the front of the product comes on as red.

#### Install the batteries

- I Open the battery compartment of the remote control.
- 2 Insert the batteries correctly.
- 3 Close the battery compartment.

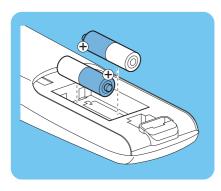

# Connect

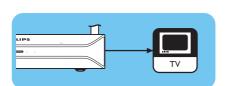

## Set the correct TV channel

- I Turn the TV on.
- 2 Set the TV to the correct external input. Refer to the user manual of the TV for details.

## Start the configuration wizard

- I Take the remote control.
- 2 Point the remote control at the product.
- 3 Press the stand-by button.
  - > The on/off light on the front of the product comes on as blue.
- **4** Follow the on-screen instructions.

#### Navigation

| Action                                 | Button |   |
|----------------------------------------|--------|---|
| Go up or down in a list                |        |   |
| Confirm a choice                       | OK     | ۲ |
| Select the previous page               | ۲      |   |
| Show help information (when available) | ۲      |   |

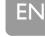

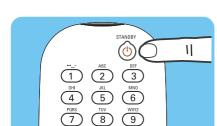

# Enjoy

#### Compression formats

Before you share or play a media file, make sure that the product supports the compression format of the media file (refer to page 35).

## Digital Rights Management (DRM)

DRM protects the integrity of the media file so that the intellectual property, including copyright, in such media file is not misappropriated. Before you share or play a media file with DRM, make sure that the product supports the compression format of the media file with DRM (refer to page 35).

**Either** – A future version of Philips Media Manager might include the option to stream WM-DRM protected music.

**Or** – Windows Media Connect can be used to stream WMA-DRM protected music. The Philips SLM5500 must be added to the safe list of Windows Media Connect.

### Turn the product on

- I Set the correct TV channel.
- 2 Press the stand-by button on the supplied remote control.
  - > The home menu shows.

| Action                           | Button |  |
|----------------------------------|--------|--|
| Select the available menu items  |        |  |
| Select the next or previous menu |        |  |
| Confirm a choice                 | OK     |  |

## Start the Philips Media Manager

Microsoft Windows®

- I Click on Start.
- 2 Click on All Programs
- 3 Click on Philips Media Manager.
- 4 Click on Philips Media Manager.
  - > The Philips Media Manager starts.

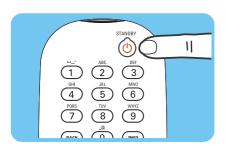

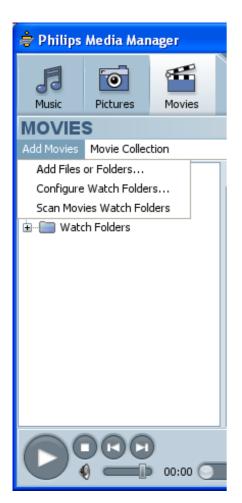

#### Share a movie file

- I Start the Philips Media Manager.
- 2 Click on Movies.
- 3 Click on Add Movies.
- 4 Click on Add Files or Folders.
- 5 Add the movie file.
  - > The properties of the movie file show.

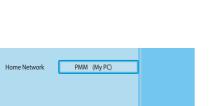

|   | PMM (My PC) | Movies     |
|---|-------------|------------|
|   | Music       | All Movies |
|   | Pictures    |            |
| С | Movies      |            |
|   |             |            |
|   |             |            |
|   |             |            |
|   |             |            |
|   |             |            |

(0 items)

Internet

- Play a movie file
- I Share a movie file.
- 2 Turn the product on.> The home menu shows.
- 3 Select the media file server that shares the movie file and press OK.
  - > The media files menu shows.
- 4 Select Movies and press OK.
  - > The Movies menu shows.
- 5 Select the movie file.

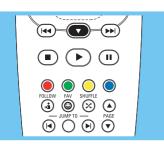

6 Play the movie file with the supplied remote control.

| Action                        | Button             |         |
|-------------------------------|--------------------|---------|
| Start the movie file          | $\mathbf{\bullet}$ | 0K      |
| Go forward in the movie file  |                    | (long)  |
| Go to the next movie file     |                    | (short) |
| Go back in the movie file     |                    | (long)  |
| Go to the previous movie file |                    | (short) |
| Pause the movie file          |                    |         |
| Stop the movie file           |                    |         |

#### Share a music file

- I Start the Philips Media Manager.
- 2 Click on Music.
- 3 Click on Add Music.
- 4 Click on Add Files or Folders.
- 5 Add the music file.
  - > The properties of the music file show.

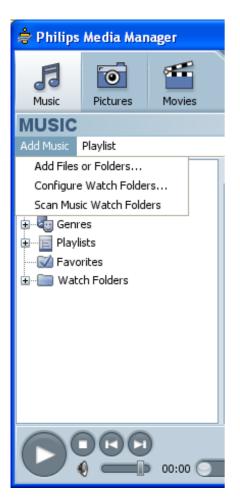

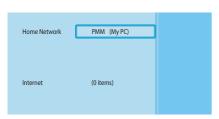

| PMM (My PC) | Music         |
|-------------|---------------|
| Music       | All Music     |
| Pictures    | Artists       |
| Movies      | Artists/Album |
|             | Albums        |
|             | Genres        |
|             |               |
|             |               |
|             |               |

# Play a music file I Share the music file.

- 2 Turn the product on.
  - > The home menu shows.
- 3 Select the media file server that shares the music file and press OK.
  - > The media files menu shows.
- 4 Select Music and press OK.
  - > The Music menu shows.
- **5** Select the music file.
- 6 Play the music file with the supplied remote control.

| Action                         | Button    |    |
|--------------------------------|-----------|----|
| Start the music file           | $\bullet$ | OK |
| Select the next music file     |           |    |
| Select the previous music file | ٩٩        |    |
| Pause the music file           | Ш         |    |
| Stop the music file            |           |    |

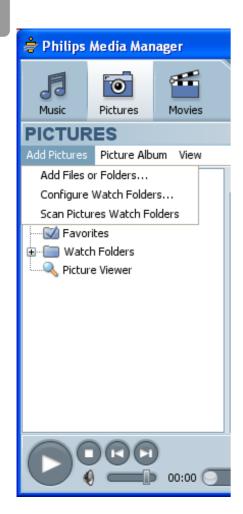

E١

## Share a picture file

- I Start the Philips Media Manager.
- 2 Click on **Pictures**.
- 3 Click on Add Pictures.
- 4 Click on Add Files or Folders.
- 5 Add the picture file.
  - > The properties of the picture file show.

## Play a picture slideshow

- I Share the picture files.
- **2** Turn the product on.
  - > The home menu shows.
- 3 Select the media file server that shares the picture files and press OK.
  - > The media files menu shows.

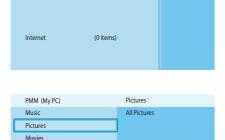

PMM (My PC)

Home Network

- 4 Select Pictures and press OK.
  - > The **Pictures** menu shows.

**Tip** To go to the thumbnail view, press the blue button on the supplied remote control.

5 Select the first picture file.

6 Play the picture slideshow with the supplied remote control.

| Action                       | Button    |    |  |
|------------------------------|-----------|----|--|
| Start the picture slide show | $\bullet$ | OK |  |
| Go to the next picture       |           |    |  |
| Go to the previous picture   | (44)      |    |  |
| Pause the picture slide show | Ш         |    |  |
| Stop the picture slide show  |           |    |  |

Tip To change the settings of the picture slide show, use the Settings menu.

## Play a picture slideshow with music

- I Play the music file.
- 2 Press the home button on the supplied remote control.
- 3 Play the picture slide show.

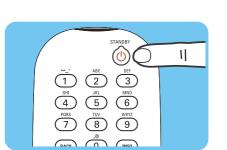

11

(144)

(j) (j) (X)

 $\Theta \bigcirc \Theta \bigcirc$ 

=())

П

#### Set to stand-by

Press the stand-by button on the supplied remote control.

> The on/off light on the front of your product comes on as red.

When the product is switched to stand-by, it still uses power. To turn the product off, remove the power adapter from the power supply.

# Configure

#### Open the Settings menu

With the Settings menu, you can change the settings of the product.

- I Take the supplied remote control.
- **2** Turn the product on.
- **3** Press the settings button.
  - > The Settings menu shows.

ΕN

#### Overview

| Setup             | Language            |                   |
|-------------------|---------------------|-------------------|
|                   | Configuration wiza  | ď                 |
|                   | Network wizard      |                   |
|                   | Factory defaults    |                   |
| Preferences       | Slide show interval |                   |
|                   | TV settings         | TV Shape          |
|                   |                     | TV System         |
|                   |                     | Image quality     |
|                   | Screen saver        |                   |
| Network settings  | View                | Device name       |
|                   |                     | IP details        |
|                   |                     | Connection method |
|                   |                     | Wireless details  |
|                   | Change              | Device name       |
|                   |                     | IP Assignment     |
|                   |                     | Connection method |
| Internet services | Register            |                   |
|                   | Software upgrade    |                   |
|                   | Bandwidth           |                   |
| Product info      |                     |                   |

# Change the language I Open the Settings menu.

- 2 Select Setup and press OK.
  - > The **Setup** menu shows.

|   | Setup                |            |
|---|----------------------|------------|
| E | Language             | English    |
|   | Configuration wizard | Français   |
|   | Network wizard       | Español    |
|   | Factory defaults     | Deutsch    |
|   |                      | Nederlands |
|   |                      | Italiano   |
|   |                      |            |
|   |                      |            |

Language

Configuration wizard

Network wizard

Factory defaults

Settings

Setup

Preferences

Network settings

Internet services

Product info

- 3 Select Language and press OK.
  - > The Language menu shows.
- 4 Select the preferred item and press OK.

| ltem       | Description |  |
|------------|-------------|--|
| English    | English     |  |
| Français   | French      |  |
| Español    | Spanish     |  |
| Deutsch    | German      |  |
| Nederlands | Dutch       |  |
| Italiano   | Italian     |  |

## Start the configuration wizard

The configuration wizard starts an automatic process that allows you to configure the settings of the product again.

Use the network wizard to configure the network settings of the product again.

- I Open the Settings menu.
- 2 Select Setup and press OK.
  - > The Setup menu shows.
- 3 Select Configuration wizard and press OK.
  - > The configuration wizard starts.
- 4 Follow the on-screen instructions.

#### Start the network wizard

The network wizard starts an automatic process that allows you to configure the network settings of the product again.

Use the configuration wizard to configure the other settings of the product again.

- I Open the **Settings** menu.
- Select Setup and press OK.
   The Setup menu shows.
- Setup Language Start Configuration wizard Network wizard

Language

Configuration wizard

Network wizard

Factory defaults

Settings

Preferences

Network settings

Internet services

Factory defaults

Product info

Setup

- 3 Select Network wizard and press OK.
   > The network wizard starts.
- 4 Follow the on-screen instructions.

| Settings          |                      |
|-------------------|----------------------|
| Setup             | Language             |
| Preferences       | Configuration wizard |
| Network settings  | Network wizard       |
| Internet services | Factory defaults     |
| Product info      |                      |
|                   |                      |
|                   |                      |
|                   |                      |
|                   | -                    |

|   | Setup                |       |
|---|----------------------|-------|
|   | Language             | Start |
| C | Configuration wizard |       |
|   | Network wizard       |       |
|   | Factory defaults     |       |
|   |                      |       |
|   |                      |       |

| Settings          |                      |
|-------------------|----------------------|
| Setup             | Language             |
| Preferences       | Configuration wizard |
| Network settings  | Network wizard       |
| Internet services | Factory defaults     |
| Product info      |                      |
|                   |                      |
|                   |                      |
|                   |                      |

| Setup                                              |                                                                                                    |
|----------------------------------------------------|----------------------------------------------------------------------------------------------------|
| Language<br>Configuration wizard<br>Network wizard | Resets all preferences and network settings<br>to their initial values.<br>Press OK to start clearing all settings. |
| Factory defaults                                   |                                                                                                    |
|                                                    |                                                                                                    |

#### Restore the factory default values

- I Open the Settings menu.
- 2 Select Setup and press OK.
  - > The Setup menu shows.

#### 3 Select Factory defaults.

The next step erases the network settings, configuration settings, personal preferences and Internet registration. To go back to the **Settings** menu, press **BACK**.

4 Press OK.

> All settings are erased.

5 Follow the on-screen instructions.

#### Change the slide show interval

- I Open the Settings menu.
- 2 Select Preferences and press OK.
  - > The **Preferences** menu shows.
- Settings
  Setup
  Silde show interval
  Preferences
  TV settings
  Network settings
  Internet services
  Product info

| Preferences         | nces       |  |
|---------------------|------------|--|
| Slide show interval | Off        |  |
| TV settings         | 3 seconds  |  |
| Screen saver        | 5 seconds  |  |
|                     | 10 seconds |  |
|                     |            |  |
|                     |            |  |
|                     |            |  |
|                     |            |  |

- 3 Select Slide show interval and press OK.
  - > The Slide show interval menu shows.
- 4 Select the preferred item and press OK.

| ltem       | Description                              |  |
|------------|------------------------------------------|--|
| Off        | Each picture shows until you press the   |  |
|            | next/forward button.                     |  |
| 3 seconds  | Each picture shows for 3 seconds.        |  |
| 5 seconds  | Each picture shows for 5 seconds.        |  |
| 10 seconds | conds Each picture shows for 10 seconds. |  |

## Change the TV shape

- I Open the Settings menu.
- 2 Select Preferences and press OK.
  - > The Preferences menu shows.

|   | Settings          |                     |
|---|-------------------|---------------------|
|   | Setup             | Slide show interval |
| С | Preferences       | TV settings         |
|   | Network settings  | Screen saver        |
|   | Internet services |                     |
|   | Product info      |                     |
|   |                   |                     |
|   |                   |                     |
|   |                   |                     |

| Preferences         |               |
|---------------------|---------------|
| Slide show interval | TV Shape      |
| TV settings         | TV System     |
| Screen saver        | Image quality |
|                     |               |
|                     |               |
|                     |               |
|                     |               |
|                     |               |

| TV settings   |                            |
|---------------|----------------------------|
| TV Shape      | Widescreen (16:9)          |
| TV System     | Standard (4:3, Cut sides)  |
| Image quality | Standard (4:3, Black bars) |
|               |                            |
|               |                            |
|               |                            |
|               |                            |
|               |                            |

A

B

G

3 Select TV settings and press OK. > The TV settings menu shows.

4 Select TV Shape and press OK.
 > The TV shape menu shows.

5 Select the preferred item and press OK.

| ltem                                                          | Description |
|---------------------------------------------------------------|-------------|
| Widescreen The TV shape is 16:9 (widescreen). Refer           |             |
| (16:9)                                                        |             |
| <b>Standard</b> The TV shape is 4:3. The left and right parts |             |
| (4:3, Cut sides) widescreen images do not show. Refer to      |             |
| Standard The TV shape is 4:3. The top and bottom parts        |             |
| (4:3, Black bars) widescreen images show black bars. Refer to |             |

| Settings          |                     |
|-------------------|---------------------|
| Setup             | Slide show interval |
| Preferences       | TV settings         |
| Network settings  | Screen saver        |
| Internet services |                     |
| Product info      |                     |
|                   |                     |
|                   |                     |
|                   |                     |

| Change the | TV | system |
|------------|----|--------|
|            |    |        |

- I Open the **Settings** menu.
- 2 Select Preferences and press OK.
  - > The **Preferences** menu shows.

|   | Preferences         |               |
|---|---------------------|---------------|
|   | Slide show interval | TV Shape      |
| Г | TV settings         | TV System     |
|   | Screen saver        | Image quality |
|   |                     |               |
|   |                     |               |
|   |                     |               |
|   |                     |               |
|   |                     |               |

- 3 Select TV settings and press OK.
  - > The **TV settings** menu shows.

Settings

Setup

Preferences

Network settings

| TV settings   |      |
|---------------|------|
| TV shape      | PAL  |
| TV system     | NTSC |
| Image quality |      |
|               |      |
|               |      |
|               |      |
|               |      |
|               |      |

- 4 Select TV System and press OK.
  - > The TV system menu shows.
- 5 Select the preferred item and press OK.

| ltem | Description                               |
|------|-------------------------------------------|
| PAL  | Sets the TV system of the product to PAL  |
|      | (European standard).                      |
| NTSC | Sets the TV system of the product to NTSC |
|      | (American standard).                      |

# Change the image quality I Open the Settings menu.

- 2 Select Preferences and press OK.
  - > The **Preferences** menu shows.

|   | Internet services   |           |
|---|---------------------|-----------|
|   | Product info        |           |
|   |                     |           |
|   |                     |           |
|   |                     |           |
|   |                     |           |
|   |                     |           |
|   | Preferences         |           |
|   | Slide show interval | TV Shape  |
| ſ | TV settings         | TV System |

Slide show interval

TV settings

Screen saver

|   | Preferences         |               |
|---|---------------------|---------------|
|   | Slide show interval | TV Shape      |
| С | TV settings         | TV System     |
|   | Screen saver        | Image quality |
|   |                     |               |
|   |                     |               |
|   |                     |               |
|   |                     |               |
|   |                     |               |

| TV settings   |                            |
|---------------|----------------------------|
| TV shape      | Standard-definition (576i) |
| TV system     | Enhanced-definition (576p) |
| Image quality | High-definition (720p)     |
|               | High-definition (1080i)    |
|               |                            |
|               |                            |
|               |                            |
|               |                            |

- 3 Select TV settings and press OK.
  - > The **TV settings** menu shows.
- 4 Select Image quality and press OK. > The Image quality menu shows.
- 5 Select the preferred item and press OK.

#### PAL, TV connected to SCART port

| ltem                | Description                     |
|---------------------|---------------------------------|
| Standard-definition | Standard-definition             |
| (576i)              | (576 lines, interlaced @ 50 Hz) |
| Enhanced-definition | Not available                   |
| (576р)              |                                 |
| High-definition     | Not available                   |
| (720p)              |                                 |
| High-definition     | Not available                   |
| (1080i)             |                                 |

#### PAL, TV connected to component video port

| ltem                | Description                           |  |
|---------------------|---------------------------------------|--|
| Standard-definition | Standard-definition                   |  |
| (576i)              | (576 lines, interlaced @ 50 Hz)       |  |
| Enhanced-definition | Enhanced-definition                   |  |
| (576р)              | (576 lines, progressive scan @ 50 Hz) |  |
| High-definition     | High-definition                       |  |
| (720p)              | (720 lines, progressive scan @ 50 Hz) |  |
| High-definition     | High-definition                       |  |
| (1080i)             | (1080 lines, interlaced @ 50 Hz)      |  |

#### NTSC, TV connected to SCART port

| ltem                | Description                     |  |
|---------------------|---------------------------------|--|
| Standard-definition | Standard-definition             |  |
| (480i)              | (480 lines, interlaced @ 60 Hz) |  |
| Enhanced-definition | Not available                   |  |
| (480p)              |                                 |  |
| High-definition     | Not available                   |  |
| (720p)              |                                 |  |
| High-definition     | Not available                   |  |
| (1080i)             |                                 |  |

#### NTSC, TV connected to component video port

| ltem                | Description                           |  |
|---------------------|---------------------------------------|--|
| Standard-definition | Standard-definition                   |  |
| (480i)              | (480 lines, interlaced @ 60 Hz)       |  |
| Enhanced-definition | Enhanced-definition                   |  |
| (480p)              | (480 lines, progressive scan @ 60 Hz) |  |
| High-definition     | High-definition                       |  |
| (720р)              | (720 lines, progressive scan @ 60 Hz) |  |
| High-definition     | High-definition                       |  |
| (1080i)             | (1080 lines, interlaced @ 60 Hz)      |  |

#### Enable the screen saver

- I Open the **Settings** menu.
- 2 Select Preferences and press OK.
  - > The **Preferences** menu shows.

| Preferences         |            |
|---------------------|------------|
| Slide show interval | Off        |
| TV settings         | 5 minutes  |
| Screen saver        | 10 minutes |
|                     | 20 minutes |
|                     |            |
|                     |            |
|                     |            |
|                     |            |

Slide show interval

TV settings

Screen saver

Settings

Setup

Preferences

Network settings

Internet services Product info

- 3 Select Screen saver and press OK.
  - > The Screen saver menu shows.
- 4 Select the preferred item and press OK.

| ltem       | Description                              |  |
|------------|------------------------------------------|--|
| Off        | The screen saver does never start        |  |
| 5 minutes  | The screen saver starts after 5 minutes  |  |
| 10 minutes | The screen saver starts after 10 minutes |  |
| 20 minutes | The screen saver starts after 20 minutes |  |

#### View the device name

- I Open the **Settings** menu.
- 2 Select Network settings and press OK.
  - > The Network settings menu shows.

| Settings          | Settings |        |  |
|-------------------|----------|--------|--|
| Setup             |          | View   |  |
| Preferences       |          | Change |  |
| Network setting   | s        |        |  |
| Internet services | ;        |        |  |
| Product info      |          |        |  |
|                   |          |        |  |
|                   |          |        |  |
|                   |          |        |  |

ΕN

Network se

View Change

| ttings |                   |
|--------|-------------------|
|        | Device name       |
|        | IP details        |
|        | Connection method |
|        | Wireless details  |
|        |                   |

- 3 Select View and press OK.
  - > The View menu shows.
- 4 Select Device name and press OK.> The device name shows.

### View the IP details

- I Open the **Settings** menu.
- Select Network settings and press OK.
   The Network settings menu shows.

| Settings          |        |
|-------------------|--------|
| Setup             | View   |
| Preferences       | Change |
| Network settings  |        |
| Internet services |        |
| Product info      |        |
|                   |        |
|                   |        |
|                   |        |

| Network settings |                   |
|------------------|-------------------|
| View             | Device name       |
| Change           | IP details        |
|                  | Connection method |
|                  | Wireless details  |
|                  |                   |
|                  |                   |
|                  |                   |
|                  |                   |

- 3 Select View and press OK. > The View menu shows
- 4 Select IP details and press OK.
  - > The IP details show.

| ltem          | Description                  |  |
|---------------|------------------------------|--|
| Assignment    | DHCP or Static IP            |  |
| IP Address    | IP address                   |  |
| NetMask       | Network mask                 |  |
| Gateway       | Gateway                      |  |
| Primary DNS   | Primary domain name server   |  |
| Secondary DNS | Secondary domain name server |  |

#### View the connection method

- I Open the **Settings** menu.
- 2 Select Network settings and press OK.
  - > The Network settings menu shows.

| Settings          |        |
|-------------------|--------|
| Setup             | View   |
| Preferences       | Change |
| Network settings  |        |
| Internet services |        |
| Product info      |        |
|                   |        |
|                   |        |
|                   |        |

| Network settings |                   |
|------------------|-------------------|
| View             | Device name       |
| Change           | IP details        |
|                  | Connection method |
|                  | Wireless details  |
|                  |                   |
|                  |                   |
|                  |                   |
|                  |                   |

- 3 Select View and press OK.
  - > The View menu shows
- 4 Select Connection method and press OK.
  - > The connection method shows.

| ltem                      | Description                                  |
|---------------------------|----------------------------------------------|
| Current connection method | Wired or Wireless                            |
| MAC address wired         | MAC address of the wired network connection. |
| MAC address wireless      | MAC address of the wireless network          |
|                           | connection.                                  |

| Settings          |        |
|-------------------|--------|
| Setup             | View   |
| Preferences       | Change |
| Network settings  |        |
| Internet services |        |
| Product info      |        |
|                   |        |
|                   |        |
|                   |        |

| Network settings |    |                   |
|------------------|----|-------------------|
| View             |    | Device name       |
| Chan             | ge | IP details        |
|                  |    | Connection method |
|                  |    | Wireless details  |
|                  |    |                   |
|                  |    |                   |
|                  |    |                   |
|                  |    |                   |

View

Change

Device name

IP Assignment Connection method

Settings

Preferences

Network settings Internet services Product info

Network settings

View

Change

Setup

### View the wireless details

I Open the **Settings** menu.

- 2 Select Network settings and press OK.
  - > The Network settings menu shows.
- 3 Select View and press OK.
  - > The View menu shows.
- 4 Select Wireless details and press OK.
  - > The wireless details show.

| ltem              | Description                               |  |
|-------------------|-------------------------------------------|--|
| Connection status | Status of the wireless network connection |  |
| Signal strength   | Signal strength (%)                       |  |
| Network name      | Network name                              |  |
| Wireless mode     | Infrastructure or Ad-hoc                  |  |
| Channel           | Channel number                            |  |
| Encryption type   | Off, WEP or WPA                           |  |

#### Change the device name

**Tip** You can use the device name to tell two or more products apart on the same network.

- I Open the Settings menu.
- 2 Select Network settings and press OK.
  - > The Network settings menu shows.

- 3 Select Change and press OK.
  - > The Change menu shows.

- Network settings
  Device name
  IP assignment
  Connection method
- 4 Select Device name and press OK.
   > The device name shows.

The default name is Philips SLM5500.

5 Change the device name and press OK.

ΕN

|   | Settings          |        |
|---|-------------------|--------|
|   | Setup             | View   |
|   | Preferences       | Change |
| С | Network settings  |        |
|   | Internet services |        |
|   | Product info      |        |
|   |                   |        |
|   |                   |        |
|   |                   |        |

| Network settings |                   |
|------------------|-------------------|
| View             | Device name       |
| Change           | IP Assignment     |
|                  | Connection method |
|                  |                   |
|                  |                   |
|                  |                   |
|                  |                   |
|                  |                   |

| Network settings  |           |
|-------------------|-----------|
| Device name       | DHCP      |
| IP Assignment     | Static IP |
| Connection method |           |
|                   |           |
|                   |           |
|                   |           |
|                   |           |
|                   |           |

## Change the IP assignment

I Open the **Settings** menu.

- 2 Select Network settings and press OK.
  - > The Network settings menu shows.
- 3 Select Change and press OK.
  - > The Change menu shows.

- Select IP Assignment and press OK.
   The IP Assignment menu shows.
- 5 Select the preferred item and press OK.
  - > A wizard starts.

| ltem      | Description                                                          |
|-----------|----------------------------------------------------------------------|
| DHCP      | The base station or router gives an IP address to                    |
|           | the product.                                                         |
| Static IP | You give the product a static IP address. (Only for advanced users.) |

6 Make sure that you have the correct data.

#### Static IP

| Data         | From                        |  |
|--------------|-----------------------------|--|
| IP address   | Valid range of IP addresses |  |
| Network mask | Base station or router      |  |
| Gateway      | Base station or router      |  |
| DNS primary  | Internet service provider   |  |

7 Follow the on-screen instructions.

| Settings          |        |
|-------------------|--------|
| Setup             | View   |
| Preferences       | Change |
| Network settings  |        |
| Internet services |        |
| Product info      |        |
|                   |        |
|                   |        |
|                   |        |
|                   |        |

| Network settings |                   |
|------------------|-------------------|
| View             | Device name       |
| Change           | IP Assignment     |
|                  | Connection method |
|                  |                   |
|                  |                   |
|                  |                   |
|                  |                   |
|                  |                   |

| Network settings  |                  |
|-------------------|------------------|
| Device name       | Wired (Ethernet) |
| IP Assignment     | Wireless, wizard |
| Connection method | Wireless, manual |
|                   |                  |
|                   |                  |
|                   |                  |
|                   |                  |

## Change the connection method

I Open the **Settings** menu.

- 2 Select Network settings and press OK.
  - > The **Network settings** menu shows.
- 3 Select Change and press OK.
  - > The Change menu shows.

- 4 Select Connection method and press OK.> The Connection method menu shows.
- 5 Select the preferred item and press OK.

| ltem             | Description                                                        |
|------------------|--------------------------------------------------------------------|
| Wired, Ethernet  | Connection to a wired Ethernet network.                            |
| Wireless, wizard | Automatic connection to a wireless network with a wizard.          |
| Wireless, manual | Manual connection to a wireless network (only for advanced users). |

6 Make sure that you have the correct data.

#### Wireless, wizard

| Data                | From                   |
|---------------------|------------------------|
| Network name (SSID) | Base station or router |
| Encryption type     | Base station or router |

#### Wireless, manual

| Data                | From                   |
|---------------------|------------------------|
| Network name (SSID) | Base station or router |
| Infrastructure      | Wireless network       |
| Encryption type     | Base station or router |

7 Follow the on-screen instructions.

|   | Settings          |                  |
|---|-------------------|------------------|
|   | Setup             | Register         |
|   | Preferences       | Software upgrade |
|   | Network settings  | Bandwidth        |
| С | Internet services |                  |
|   | Product info      |                  |
|   |                   |                  |
|   |                   |                  |
|   |                   |                  |

| Internet services |          |
|-------------------|----------|
| Register          | Register |
| SW upgrade        |          |
| Bandwidth         |          |
|                   |          |
|                   |          |
|                   |          |
|                   |          |
|                   |          |
|                   |          |

#### Register for Internet services

- I Open the Settings menu.
- 2 Select Internet services and press OK.
  - > The Internet services menu shows.
- 3 Select Register and press OK.
  - > A wizard starts.
- 4 Enter your e-mail address so that Club Philips can send a registration e-mail to your computer.
- 5 Follow the instructions in the e-mail.

## Upgrade the software

CAUTION Do not turn the product off during a software upgrade.

- I Open the Settings menu.
- 2 Select Internet services and press OK.
  - > The Internet services menu shows.

|   | Internet services |                                                     |
|---|-------------------|-----------------------------------------------------|
|   | Register          | There are no software                               |
| С | Software upgrade  | upgrades available.<br>Your software is up to date. |
|   | Bandwidth         | The software version is<br>V4.2.107D41.SD5.1.       |
|   |                   |                                                     |
|   |                   |                                                     |
|   |                   |                                                     |

Register Software upgrade

Bandwidth

Settings

Setup

Preferences Network settings

Internet services Product info

- 3 Select Software upgrade and press OK.
  - > A wizard starts.
- 4 Follow the on-screen instructions.

#### Set the bandwidth for Internet media files

The product can automatically select a specific Internet media file when an Internet media file is available in multiple sizes. For example, if you have an Internet connection with a high bandwidth, the product can automatically select for movies with a high resolution.

Some Internet service providers charge extra fees for exceeding a certain limit of transferred data.

I Open the Settings menu.

| Settings          |                  |
|-------------------|------------------|
| Setup             | Register         |
| Preferences       | Software upgrade |
| Network settings  | Bandwidth        |
| Internet services |                  |
| Product info      |                  |
|                   |                  |
|                   |                  |
|                   |                  |

| Internet services |        |
|-------------------|--------|
| Register          | High   |
| SW upgrade        | Medium |
| Bandwidth         | Low    |
|                   |        |
|                   |        |
|                   |        |
|                   |        |
|                   |        |

2 Select Internet services and press OK.

> The Internet services menu shows.

- 3 Select Bandwidth and press OK.
- 4 Select the preferred item and press OK.

Tip When you cannot play Internet media files, select a lower bandwidth.

| ltem   | Description      |  |
|--------|------------------|--|
| High   | High bandwidth   |  |
| Medium | Medium bandwidth |  |
| Low    | Low bandwidth    |  |

# View the product information I Open the Settings menu.

- 2 Select Product info and press OK.
  - > The product information shows.

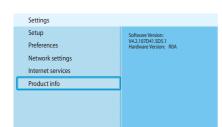

EN

# Troubleshooting

## Problems and tips

| Problem                                                   | Тір                                                                   |
|-----------------------------------------------------------|-----------------------------------------------------------------------|
| No reaction to the supplied remote control                | Connect the power adapter to the power supply.                        |
|                                                           | Point the remote control at the product.                              |
|                                                           | Insert the batteries correctly.                                       |
|                                                           | Insert new batteries in the remote control.                           |
| No video signal on the TV screen                          | Turn the TV on.                                                       |
| 5                                                         | Set the TV to the correct external input                              |
|                                                           | Set the <b>To TV</b> switch on the rear of the product to the correct |
|                                                           | position and restart the product.                                     |
|                                                           | Make sure that the TV supports the video signal of the product. Press |
|                                                           | the green button on the supplied remote control for 3 seconds to      |
|                                                           | restore the video signal to the factory default values.               |
| No sound signal from the loudspeakers of the audio system | Turn the audio system on.                                             |
|                                                           | Set the audio system to the correct external input.                   |
|                                                           | Increase the volume level of the audio system.                        |
| Cannot find the wired network                             | Turn the other wired network devices on.                              |
|                                                           | Use a straight network cable (Ethernet, UTP 5e) to make a             |
|                                                           | connection from the product to the wired network.                     |
| Cannot find the wireless network                          | Turn the other wireless network devices on.                           |
|                                                           | Decrease the distance between the base station or router and the      |
|                                                           | product.                                                              |
|                                                           | Either - make sure that the broadcast wireless network name (SSID     |
|                                                           | Broadcast) is enabled on the base station or router                   |
|                                                           | <b>Or</b> - enter the network name (SSID) manually. Copy the network  |
|                                                           | name from the base station or router.                                 |
| Cannot connect to the wireless network                    | Enter the correct security code (WEP or WPA). Copy the security       |
|                                                           | code (WEP or WPA) from the base station or router                     |
|                                                           | Make sure that the firewalls in the wireless network give the product |
|                                                           | access to the wireless network. For example, allow or unblock the     |
|                                                           | MAC address of the product on the network.                            |
|                                                           | Make sure that the wireless network uses the first security code of   |
|                                                           | the base station or router.                                           |
| No access to media files (movies, music or pictures)      | Start the Philips Media Manager.                                      |
|                                                           | Make sure that the Philips Media Manager shares media files with the  |
|                                                           | product.                                                              |
|                                                           | Connect the product to the correct network.                           |
|                                                           | Make sure that the firewalls in the computer and base station or      |
|                                                           | router give the Philips Media Manager access to the network. For      |
|                                                           | example, allow or unblock the Philips Media Manager.                  |
| Cannot play a media file                                  | Make sure that the product supports the file format (refer to page    |
|                                                           | 35).                                                                  |
|                                                           | Make sure that the Philips Media Manager shares the media file with   |
|                                                           |                                                                       |
|                                                           | When you play a protected media file (WMA-DRM, WMV-DRM) for           |
|                                                           | the first time, the product must have a connection to the Internet.   |
| Cannot play Internet media files                          | Try again later. The Internet service can be down temporarily.        |
|                                                           | Make sure that the product supports the Internet format               |
|                                                           | Make sure that the firewalls in the network give the Internet service |
|                                                           | access to the network.                                                |

## Video playback

| DivX 3.11, DivX 4, DivX 5, MPEG1, |
|-----------------------------------|
| MPEG2, MPEG4, XviD, WMV, WMV-DRM  |
| HD-MPEG2 (on wired network)       |
|                                   |

## Audio playback

| Compression formats | MP3, PCM, WAV, WMA-DRM, WMA,<br>AAC-MPEG4 |
|---------------------|-------------------------------------------|
| ID3-tag support     |                                           |

## Still picture playback

| Picture compression format | JPEG                                |
|----------------------------|-------------------------------------|
| Picture enhancement        | Slideshow with audio playback, High |
|                            | Definition Resolution               |
| Thumbnail view             |                                     |

### Connectivity

| Encryption/security    | WEP 128 bit, WEP 64 bit, WPA         |
|------------------------|--------------------------------------|
| LAN wired              | Ethernet (on RJ 45) I x              |
| Video output - Analog  | Audio L + R (on SCART), Component    |
|                        | RGB (on SCART), Composite CVBS (on   |
|                        | SCART), Component Y Pb Pr (on cinch) |
| Wireless connections   | Wireless LAN (802.11b/g)             |
| Audio output - Digital | Coaxial SP/DIF (on cinch)            |
|                        |                                      |

## Software

| Philips Media Manager | UPnP multimedia content server |
|-----------------------|--------------------------------|
|-----------------------|--------------------------------|

## System requirements

| CD-ROM drive        |                                 |
|---------------------|---------------------------------|
| Hard disk space     | 100 MB                          |
| PC OS               | Windows® 98SE, Windows® 2000,   |
|                     | Windows® ME, Windows® XP        |
| Processor           | Pentium II or better            |
| RAM memory          | 64 MB                           |
| PC network required | Wireless or wired PC network    |
| Internet connection | Broadband Internet (> 256 kbps) |
| Club Philips        | Internet access and e-mail      |
|                     |                                 |

## Dimensions

| Product dimensions (WxDxH) | 207 x 152 x 40 mm |
|----------------------------|-------------------|
| Product weight             | 0.84 kg           |

#### Power

| Mains power         | AC 100-240 V 50-60 Hz |
|---------------------|-----------------------|
| On/Off switch       |                       |
| Power consumption   | 15 W (2.5 W stand-by) |
| Power LED indicator | Blue, red             |

## Internet services

Refer to Club Philips for the latest list of Internet services.

| Audio services | Live 365.com, Andante, Radio Free Virgin, |
|----------------|-------------------------------------------|
|                | Playhouse radio, and more                 |
| Video services | Yahoo! Movies, Launch, iFILM              |
| Photo services | Yahoo! Photos                             |
| My media       | Add your own Internet streams             |

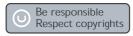

#### **Respect copyrights**

The making of unauthorised copies of copy-protected material, including computer programmes, files, broadcasts and sound recordings, may be an infringement of copyrights and constitute a criminal offence. This equipment should not be used for such purposes.

#### Disclaimer

This product is protected by certain intellectual property rights of Microsoft Corporation. Use or distribution of such technology outside of this product is prohibited without a license from Microsoft or an authorized Microsoft subsidiary. Content providers are using the digital rights management technology for Windows Media contained in this device ("WM-DRM") to protect the integrity of their content ("Secure Content") so that their intellectual property, including copyright, in such content is not misappropriated. This device uses WM-DRM software to play Secure Content ("WM-DRM Software"). If the security of the WM-DRM Software in this device has been compromised, Microsoft may revoke (either on its own or upon the request of the owners of Secure Content ("Secure Content Owners")) the WM-DRM Software's right to acquire new licenses to copy, display and/or play Secure Content. Revocation may also prevent your device's ability to transfer, store, copy, display and/or play Secure Content which you have previously stored on your Device. Revocation does not alter the WM-DRM Software's ability to play unprotected content. A list of revoked WM-DRM Software is sent to your device whenever you download a license for Secure Content from the Internet or from a PC. Microsoft may, in conjunction with such license, also download revocation lists onto your device on behalf of Secure Content Owners, which may disable your device's ability to copy, display and/or play Secure Content.

In the event of revocation, Philips will attempt to make available software updates to restore some or all of your device's ability to transfer, store, access, copy, display and/or play Secure Content. However, the ability to make such updates available does not rest solely with Philips. Philips does not guarantee that, after revocation, such software updates will be available. If such updates are not available, your device will not have the ability to transfer, store, copy, display and/or play Secure Content - even Secure Content which you have previously stored on your device.

In addition, even if such software updates are available, they may not enable your Device to transfer, store, copy, display, and/or play Secure Content which was previously stored on your Device. In some cases you may be able to transfer the content from the PC. In other cases, you may have to repurchase previously obtained Secure Content. To summarize - Microsoft, Secure Content Owners, and Secure Content distributors may deny you access, or restrict your access, to Secure Content. They may also disable your device's ability to transfer, store, copy, display and/or play Secure Content even after you have paid for and obtained it. Neither your consent nor the consent or approval of Philips is necessary for any of them to deny, withhold or otherwise restrict your access, copy, display, and/or play Secure Content. Philips does not guaranty that you will be able to transfer, store, access, copy, display, and/or play Secure Content.

## Trademarks

Windows is a registered trademark of Microsoft Corporation in the United States and other countries.

# € 0682 ①

#### Wireless transmission

The product transmits and receives radio waves when it is switched on. The product complies with the standards that are defined for it. The quality of the image can be influenced by the use of microwave ovens. Other wireless systems (Bluetooth, wireless networks etc.) can also have influence on the quality of the image.

#### Health and safety

Philips Royal Electronics manufactures and sells many products targeted at consumers, which, like any electronic apparatus, in general have the ability to emit and receive electro magnetic signals. One of Philips' leading Business Principles is to take all necessary health and safety measures for our products, to comply with all applicable legal requirements and to stay well within the EMF standards applicable at the time of producing the products. Philips is committed to develop, produce and market products that cause no adverse health effects. Philips confirms that if its products are handled properly for their intended use, they are safe to use according to scientific evidence available today. Philips plays an active role in the development of international EMF and safety standards, enabling Philips to anticipate further developments in standardization for early integration in its products.

### Maintenance and service

If the product is defective and needs repair, but the warranty period has expired, you can consult our specialists (refer to page 9).

## Disposal of your old product

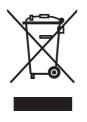

Your product is designed and manufactured with high quality materials and components, which can be recycled and reused. When this crossed-out wheeled bin symbol is attached to a product it means the product is covered by the European Directive 2002/96/EC Please inform yourself about the local separate collection system for electrical and electronic products. Please act according to your local rules and do not dispose of your old products with your normal household waste. The correct disposal of your old product will help prevent potential negative consequences for the environment and human health.

## Warranty

Refer to the installation CD for a guarantee leaflet.

# Glossary

## Terms and definitions

| Ad-hoc network         | A direct connection between two devices. For example, a connection between a computer and the product.                                                                                                    |
|------------------------|----------------------------------------------------------------------------------------------------|
| Codec                  | Coder-decoder. A program that can decode a signal into music or a movie (for example, MP3 or DivX).                                                                                                    |
| Component video        | A type of analog video information.                                                                                                    |
| DHCP                   | Dynamic Host Configuration Protocol. The DHCP gives IP addresses to the computer network devices.                                                                                                    |
| DNS                    | Domain Name Server. A server that changes the names of domains (for example, www.philips.com) in IP addresses.                                                                                                    |
| DRM                    | Digital Rights Management. DRM protects the integrity of the media<br>file so that the intellectual property, including copyright, in such<br>media file is not misappropriated.                                                                                              |
| Firewall               | A program or computer network device that makes sure that the computer network is secure.                                                                                                    |
| Gateway                | An IP address that a computer network uses to get access to the<br>another computer network. For example, the IP address that a local<br>area network uses to get access to the Internet.                                                                                     |
| Infrastructure network | A computer network of two or more devices that are connected through a central host (for example, a base station or a router).                                                                                                    |
| IP address             | A unique combination of four numbers (0 - 255) that identifies a device in a computer network. An IP address can be static or dynamic (given by a DHCP).                                                                                                    |
| MAC address            | A unique combination of 6 hexadecimal numbers (00 - FF) that identifies (a part of) a physical device.                                                                                                    |
| Network mask           | A combination of four numbers (0 - 255) that identifies the maximum<br>number of IP addresses in a computer network. For example, when<br>the network mask is 255.255.255.0, the first, second and third<br>numbers of all IP addresses in the computer network are the same. |
| NTSC                   | National Television System Committee. A type of analog TV system.<br>NTSC is mostly used in the Americas.                                                                                                    |
| PAL                    | Phase-alternating line. A type of analog TV system.                                                                                                    |
| Philips Media Manager  | The program that can share the media files on a computer with the product.                                                                                                    |
| SSID                   | Service Set Identifier. The name of the wireless computer network.                                                                                                    |
| Streamium              | The Philips range of Internet-enabled products.                                                                                                    |
| UPnP                   | Universal plug-and-play. A method to share media files in a home network.                                                                                                    |
| WEP                    | Wired Equivalent Privacy. A security type for wireless computer networks.                                                                                                    |
| WPA                    | WiFi-protected Access. A security type for wireless computer networks.                                                                                                    |

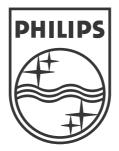

Specifications are subject to change without notice. Trademarks are the property of Koninklijke Philips Electronics N.V. or their respective owners. 2005 © Koninklijke Philips Electronics N.V. All rights reserved.

www.philips.com

3122 337 0341